Чтобы посмотреть все закупки, проводимые МУП «Жилищное хозяйство», необходимо перейти на сайт [Официальный сайт единой информационной системы в сфере закупок в](http://zakupki.gov.ru/epz/main/public/home.html)  информационно-[телекоммуникационной сети Интернет \(далее](http://zakupki.gov.ru/epz/main/public/home.html) – Официальный сайт) (<http://zakupki.gov.ru/>).

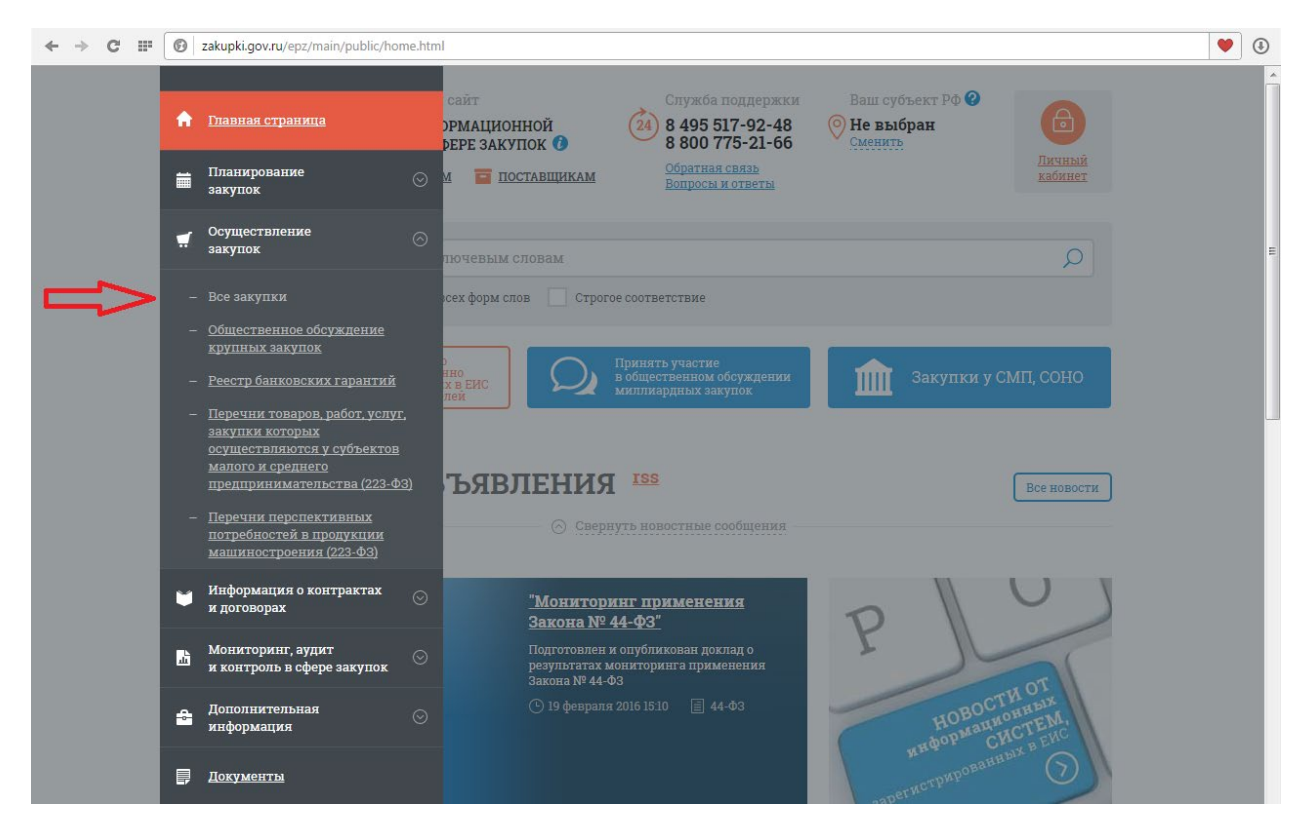

Выбрать «Осуществление закупок» -> «Все закупки»

В открывшемся поиске выбрать «Расширенный поиск»

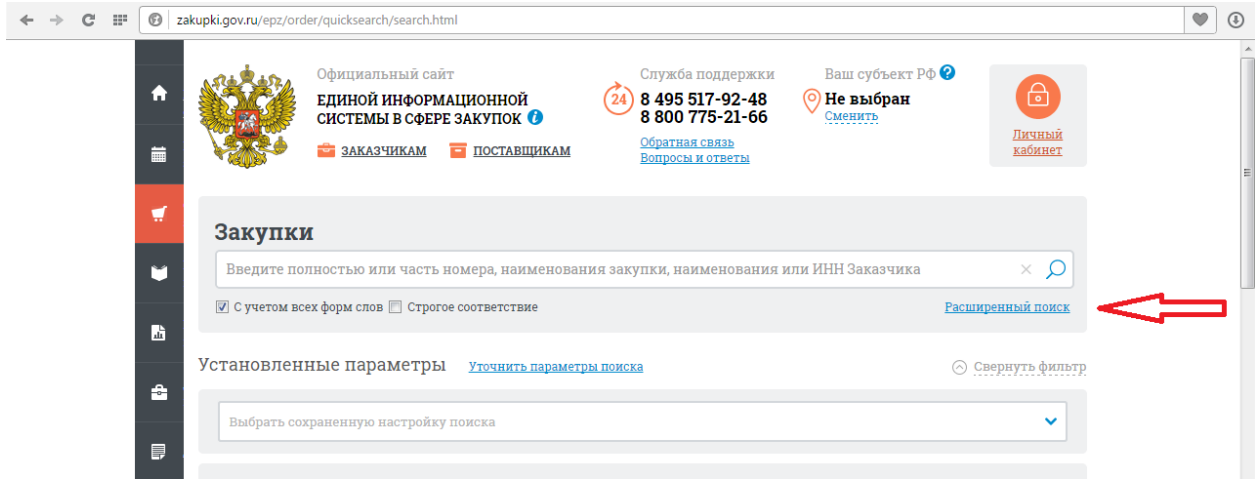

## Затем выбрать «Организацию, осуществляющую заказ»

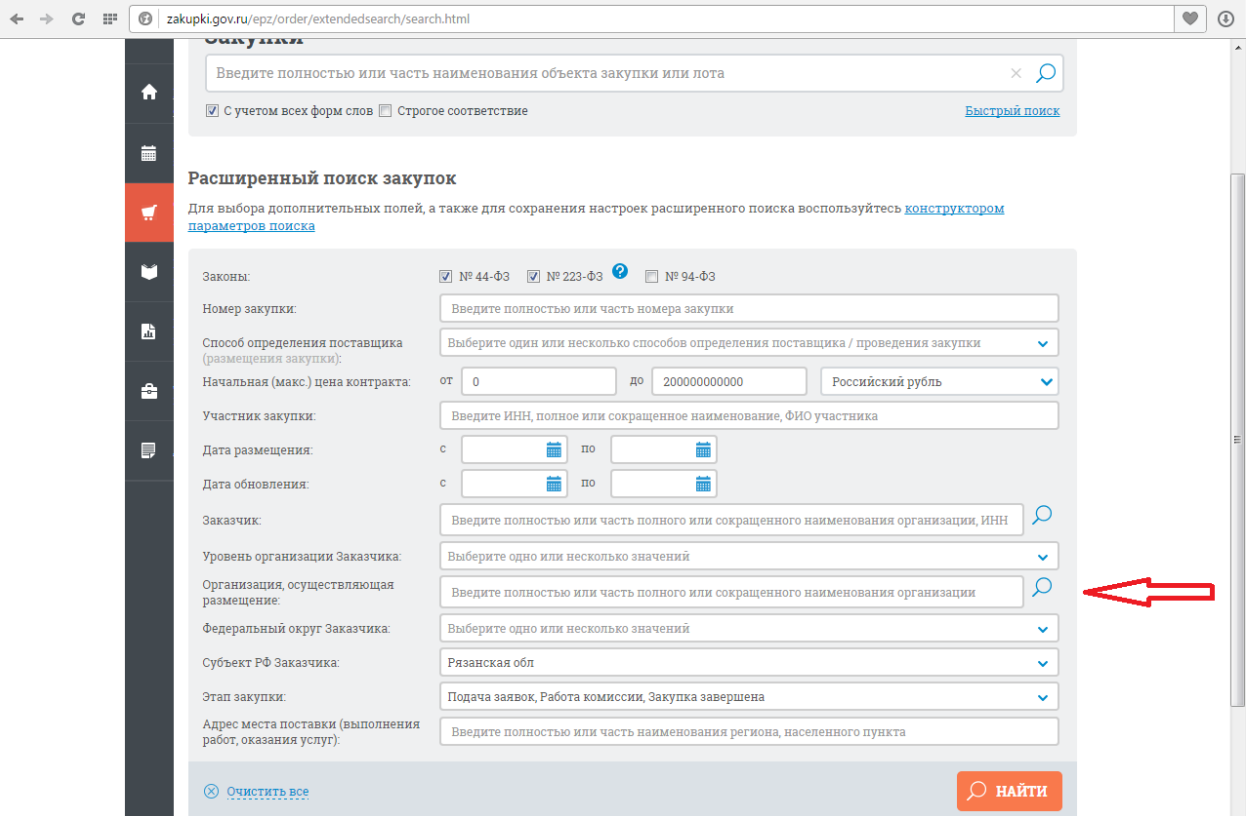

Для более точного поиска указать ИНН 5029007230, нажать «Найти», в результатах поиска нажать на нужную организацию(при поиске не по ИНН, а по наименованию, например «Жилищное хозяйство», поиск выдаст несколько организаций с разных регионов) и подтвердить выбор(кнопка «Выбрать»).

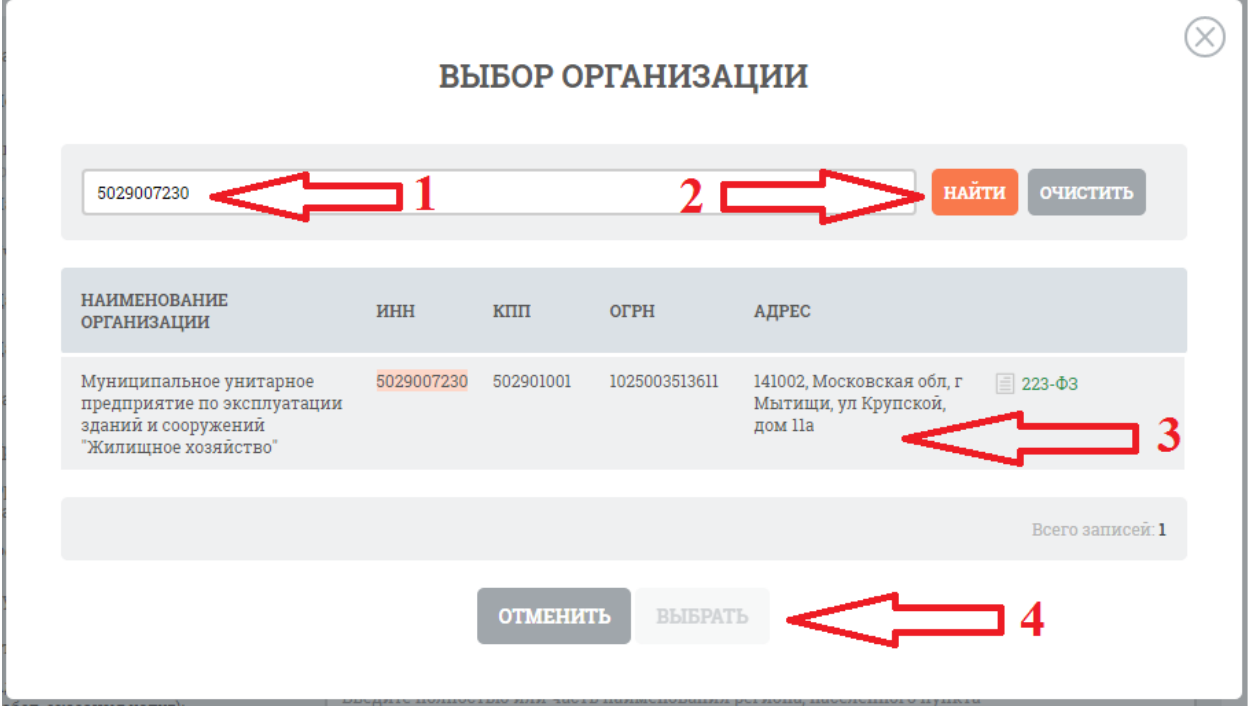

## Автоматически вернувшись в расширенный поиск, нажать кнопка «Найти»

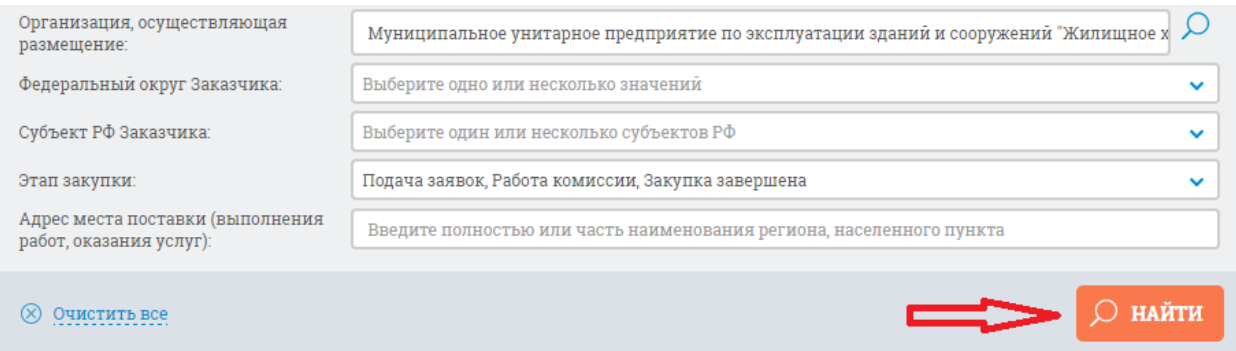

В результате в поиске будут отображены все текущие и проведённые закупки. В расширенном поиске можно задать дополнительные параметры(сумма контракта, этап закупки, дату размещения и т.д.), но при этом, в силу особенности работы Официального сайта, можно не получить ожидаемого результата(чем больше выбрано параметров, тем больше вероятность, что Официальный сайт не найдёт соответствующие закупки).